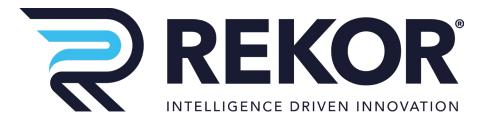

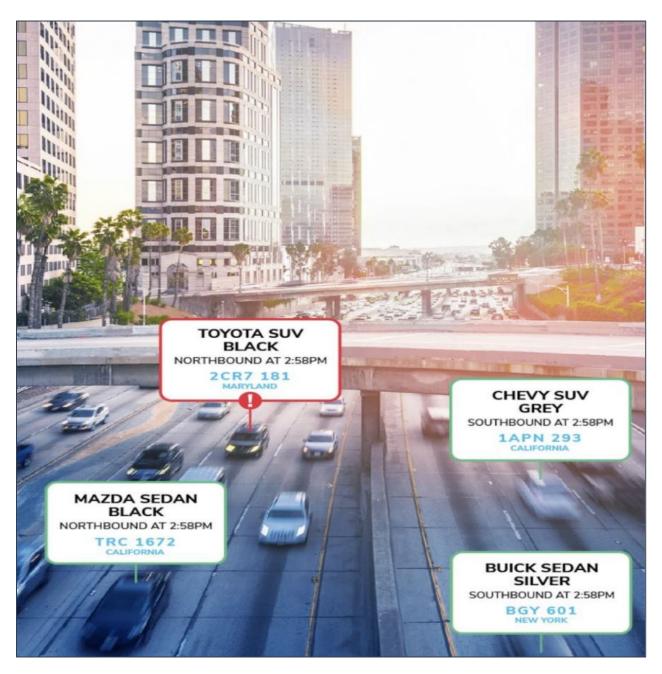

# Master Edge Installation Manual

Version 6.6.2

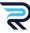

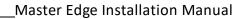

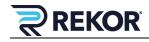

# **Revision History**

| Version | Date       | Description                                               | Author      |
|---------|------------|-----------------------------------------------------------|-------------|
| Draft   | 9/17/2021  | Draft document created                                    | B Schaefer  |
| 5.1     | 9/28/2021  | Document finalized                                        | M Covington |
| 6.6.2   | 10/12/2023 | Added information for v6.6.2 and FCC compliance statement | M Covington |

# Copyright

The Rekor Systems products described in this document may include copyrighted Rekor Systems software. Laws in the United States and other countries preserve for Rekor Systems, Inc. to retain certain exclusive rights for copyrighted software. Accordingly, any copyrighted Rekor Systems software contained in the Rekor Systems products described in this document may not be copied or reproduced in any manner without the express written permission of Rekor Systems, Inc.

© 2023 Rekor Systems, Inc. All Rights Reserved

No part of this document may be reproduced, transmitted, stored in a retrieval system, or translated into any language or computer language, in any form or by any means, without the prior written permission of Rekor Systems, Inc.

Furthermore, the purchase of Rekor Systems products shall not be deemed to grant either directly or by implication, estoppel or otherwise, any license under the copyrights, patents, or patent applications of Rekor Systems, except for the normal non-exclusive, royalty-free license to use that arises by operation of law in the sale of a product.

# Disclaimer

Please note that certain features, facilities, and capabilities described in this document may not be applicable to or licensed for use on a specific system or may be dependent upon the characteristics of a specific scenario or configuration of certain parameters. Please refer to your Rekor Systems Support at <u>support.rekor.ai</u> for further information.

# **Trademarks**

REKOR, REKOR CARCHECK, REKOR BLUE, REKOR DISCOVER, REKOR SCOUT, and REKOR COMMAND are trademarks or registered trademarks of Rekor Systems, Inc. and are used under license. All other trademarks are the property of their respective owners.

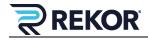

## Federal Communications Commission Supplier's Declaration of Conformity (47 CFR Section 2.1077) Compliance Information

Unique Identifier: Master Edge 6.6.2

#### **Responsible Party - U.S. Contact Information:**

Rekor Recognition Systems, Inc. 6721 Columbia Gateway Dr. Suite 400 Columbia MD 21046 (410) 762-0800 www.rekor.ai

### FCC Compliance Statement:

This device complies with Part 15 of the FCC Rules. Operation is subject to the following two conditions: (1) This device may not cause harmful interference, and (2) this device must accept any interference received, including interference that may cause undesired operation.

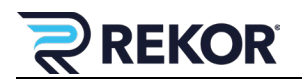

# Contents

| 1 | Intr | Introduction            |   |
|---|------|-------------------------|---|
|   | 1.1  | Overview                | 1 |
|   | 1.2  | Power Requirements      | 1 |
| 2 | Equ  | ipment                  | 1 |
| 3 | Inst | allation                | 2 |
|   | 3.1  | Power Connection        | 2 |
|   | 3.2  | Edge Device Connections | 3 |
|   | 3.3  | Mounting                | 4 |
| 4 | Syst | em Startup              | 5 |

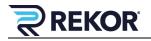

# **Figures**

| Figure 1. Master Edge Enclosure: Antennas (Left) and Box (Right) | 1 |
|------------------------------------------------------------------|---|
| Figure 2: Power Port Location                                    | 2 |
| Figure 3: Grommet Location on Enclosure                          | 2 |
| Figure 4: Device Connections                                     | 3 |
| Figure 5: Band Clamp Slots on Mounting Plates                    | 4 |
| Figure 6. Installed Edge System                                  |   |

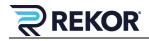

# **1** Introduction

## **1.1 Overview**

This Rekor Master Edge Installation Manual provides instructions on how to wire the connections and install the Master Edge communications box.

## **1.2** Power Requirements

The box requires 24VDC. The site may have existing power (light pole, etc.) or may require connection to a battery. The system uses 24V power. Double check that the power is 24VDC before connecting to the box.

# 2 Equipment

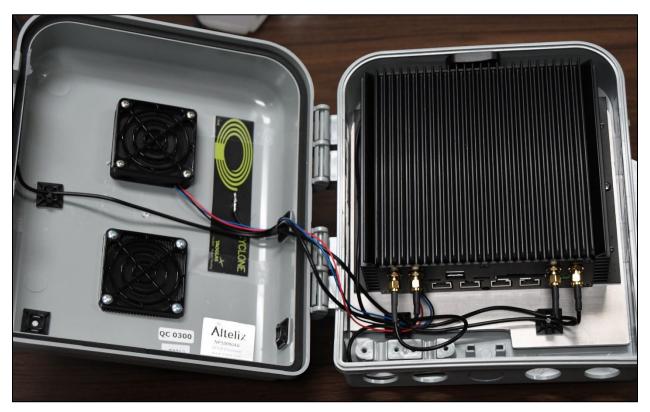

Figure 1. Master Edge Enclosure: Antennas (Left) and Box (Right)

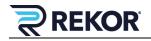

## **3** Installation

### **3.1** Power Connection

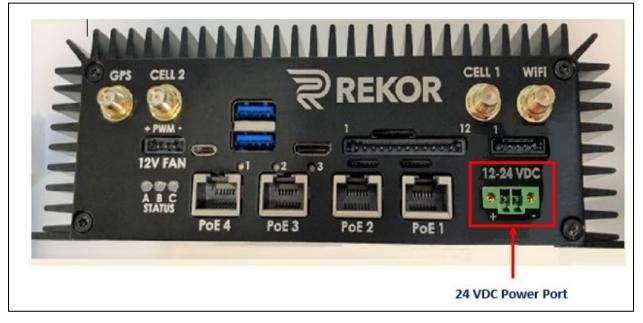

Figure 2: Power Port Location

 Connect the power connector to the wire using a small flat-head screwdriver to secure the wire. Ensure that the positive and negative wires are secured to the correct connection, as shown in Figure 2.

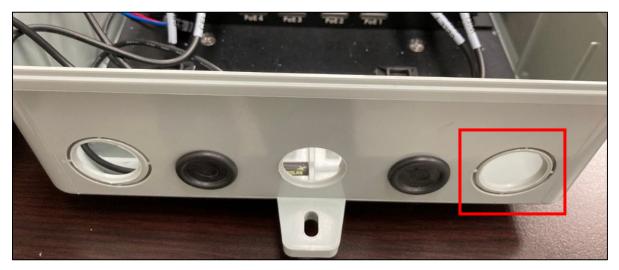

Figure 3: Grommet Location on Enclosure

2. Run the power cable with connector through the far-right grommet of the enclosure.

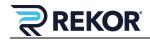

3. Insert the power connector into the power port and secure with the screws, as shown in Figure 2.

Note: DO NOT power the Edge over the PoE ports.

# **3.2 Edge Device Connections**

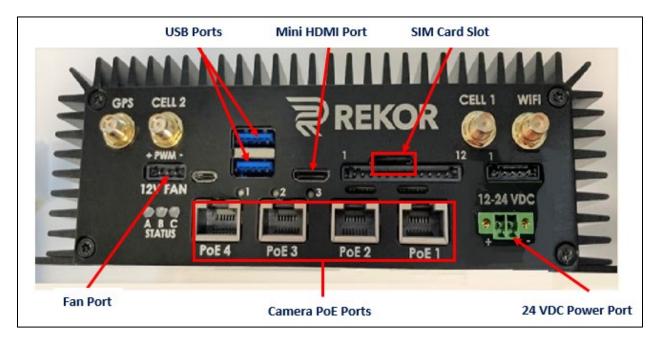

Figure 4: Device Connections

1. Insert the SIM card into the SIM card slot.

Note: The SIM card must have a Static IP.

- 2. Plug the fan connector into the fan port.
- 4. Run the camera cable(s) through the grommets on the enclosure then connect the Axis camera(s) to the PoE ports.

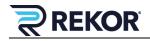

# 3.3 Mounting

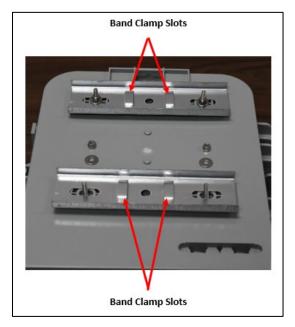

Figure 5: Band Clamp Slots on Mounting Plates

- 3. Locate and mark the position on the pole where you plan to install the box.
- 4. Insert the band clamps into the slots on the mounting brackets on the back of the Box.
- 5. Wrap the band clamps around the pole and cinch them tight. Secure the clamps by tightening the screws on the clamps.

Note: For more information, please see instructions on <u>https://docs.rekor.ai/</u>.

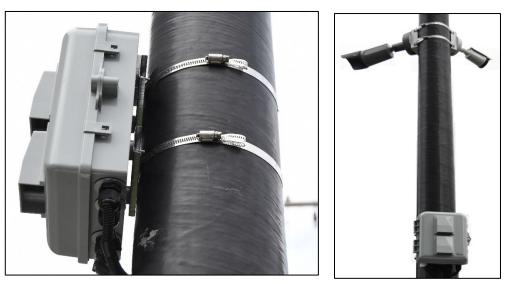

Figure 6. Installed Edge System

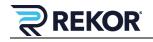

# 4 System Startup

- 1. Connect the monitor to the mini-HDMI port.
- 5. Use one USB port to connect the mouse and keyboard dongle/hub.
- 6. Use the second USB port to connect the ethernet to USB cable for Internet.
- 7. The OpenALPR Graphical User Interface (GUI) is installed on the Box. Login to the system with the standard login credentials. (Contact Support if these are unknown.)
- 8. Launch the app and follow the instructions on <a href="https://docs.rekor.ai/rekor-scout">https://docs.rekor.ai/rekor-scout</a>
- 9. If you need to open the Linux terminal, use keyboard shortcut "Crtl+Alt+T" to open the Linux terminal.